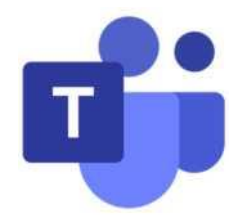

## **Технические требования**

1. **Поддерживаемые операционные системы:** Windows 8,1 и более поздние версии (32-разрядные и 64-разрядные), macOS X 12.7.3 и более поздние версии.

2. 1,6 ГГц и 2-ядерный процессор; 4,0 ГБ оперативной памяти, 3,0 ГБ доступного дискового пространства, разрешение экрана 1024 x 768.

3. Скорость стабильного интернет-соединения не менее 1 Мб/сек.

4. **Веб-камера компьютера**: встроенная или подключенная по USB.

5. **Микрофон:** исправный и активный (включая встроенные в ноутбуки). Использование наушников запрещено.

## **Подготовка к испытанию**

Для того, чтобы пройти испытания по художественным дисциплинам, вам понадобится доступ к «Microsoft Teams». Его можно использовать как отдельную программу на вашем ПК/ноутбуке (для этого понадобится установка, инструкция приведена ниже). Или вы можете использовать **«Microsoft Teams»** через интернет-браузер.

Использование мобильных телефонов или планшетов вместо компьютера или ноутбука **ЗАПРЕЩЕНО**.

Система прокторинга Examus при прохождении испытаний: академический рисунок, живопись, композиция, технический рисунок, декоративная композиция - **НЕ** требуется.

1. Для установки программы **«Microsoft Teams» перейдите по ссылке**  <https://www.microsoft.com/ru-ru/microsoft-teams/download-app>

2. Нажмите на кнопку «скачать для ПК».

3. Затем выберите «Teams для работы/учебы» (при необходимости).

4. После скачивания файла необходимо его запустить и установить программу **«Microsoft Teams»** на ваш ПК или ноутбук.

5. После установки ваша программа будет автоматически запущена, вы увидите новое окно. Входить в учетную запись не требуется.

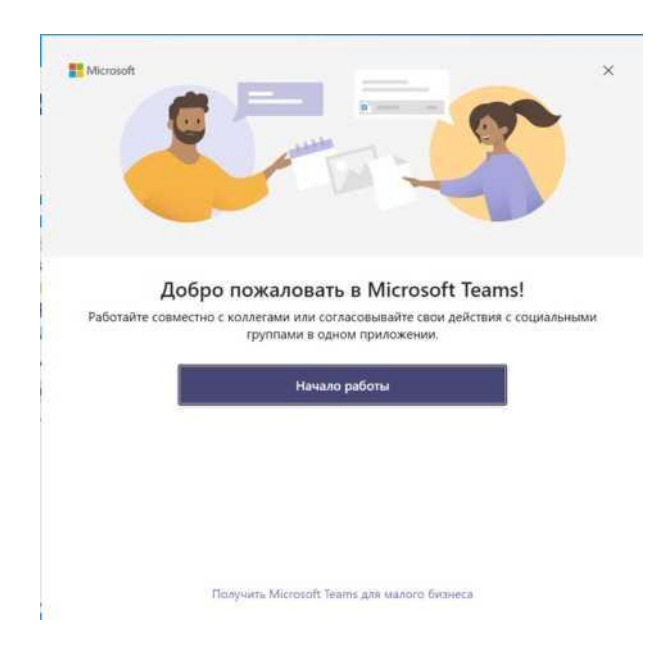

## **Начало испытания**

Для прохождения испытания по художественным дисциплинам вам потребуется «Microsoft Teams» и личный кабинет Moodle. Логин и пароль от личного кабинета Moodle вы получите на электронную почту участника олимпиады. Заметьте, **это не данные для личного кабинета олимпиады отборочного этапа. При первичном входе в Moodle вам нужно будет сменить пароль. ЗАПОМНИТЕ его, а лучше запишите, потому что именно его нужно будет вводить при повторном входе в кабинет Moodle.**

1. За 1 час до начала испытания вам необходимо перейти по ссылке, которая придет на электронную почту участника накануне вечером перед экзаменом.

2. После того, как ссылка откроется в браузере, вы увидите окно, как на изображении. Вам необходимо будет нажать на выбор «Открыть приложение «Microsoft Teams», «Присоединиться в приложении Teams» (если у вас есть установленная программа). Использовать Teams через браузер запрещено!

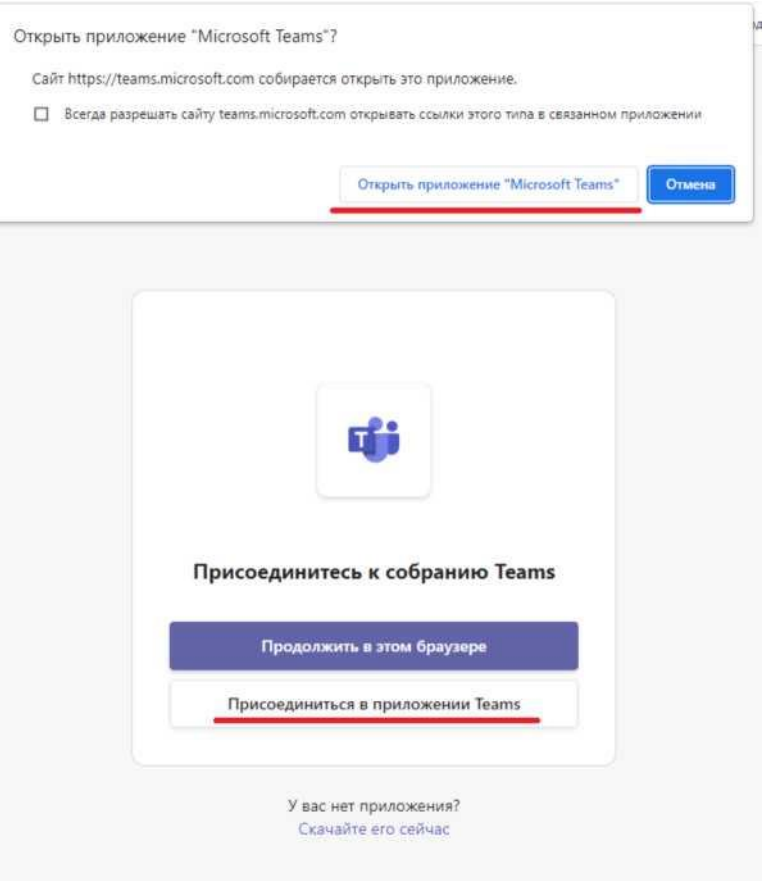

3. После запуска «Microsoft Teams» вы увидите окно:

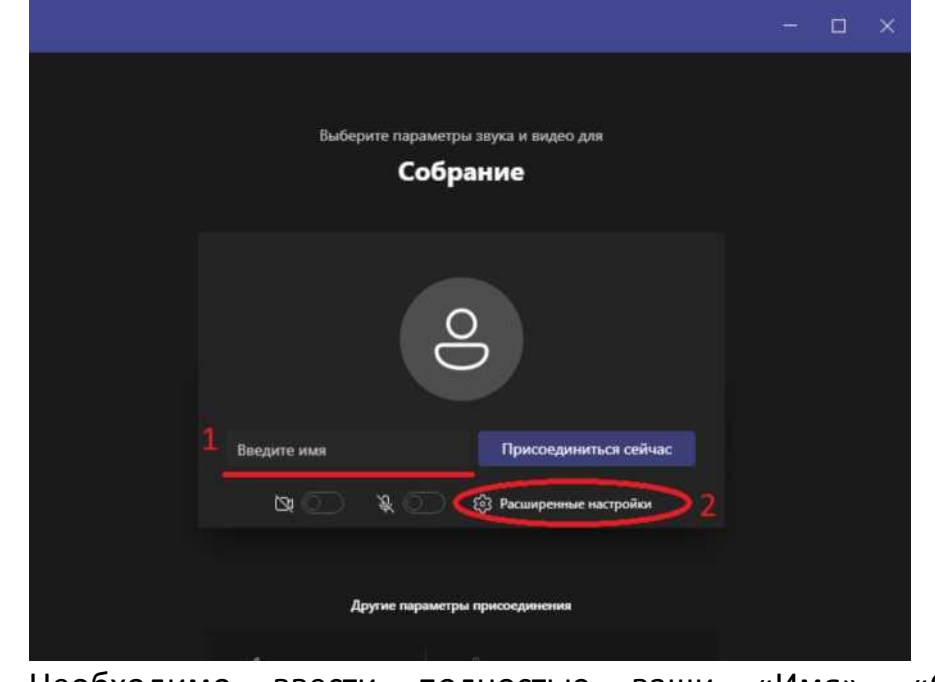

4. Необходимо ввести полностью ваши «Имя», «Отчество»,

«Фамилия» в поле «Введите имя».

5. Затем нажмите на кнопку «Расширенные настройки». Появится новое окно:

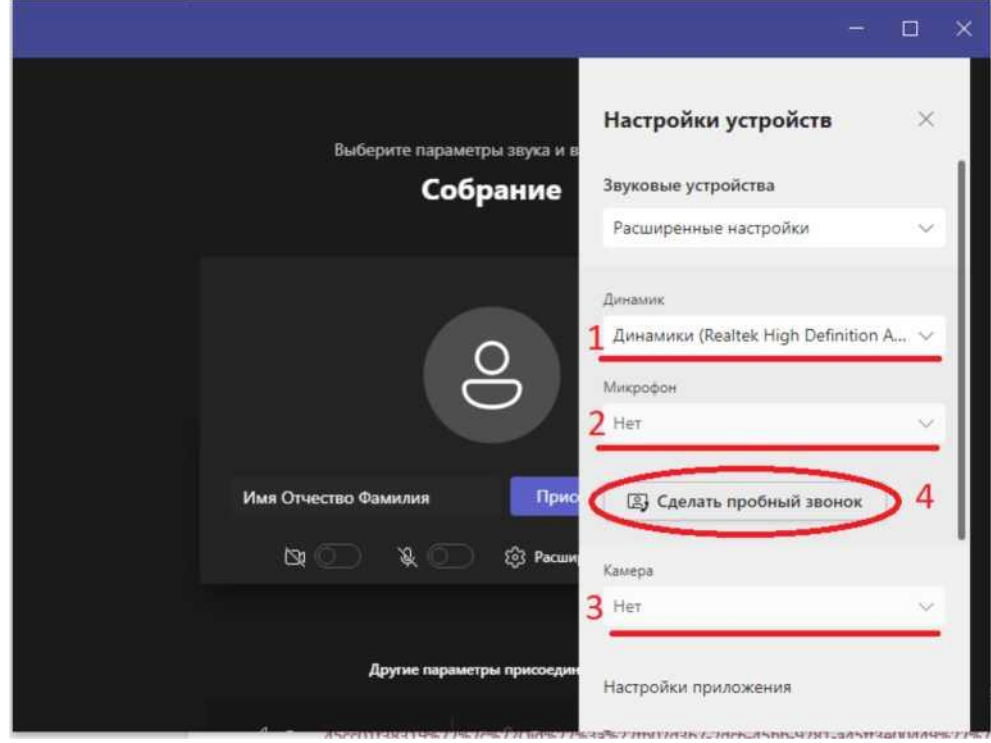

6. Вам необходимо проверить, чтобы в выделенных полях: 1, 2, 3 были отражены ваши устройства соответственно: динамики ПК/ноутбука, микрофон, веб-камера (внешняя/встроенная).

7. В случае если вы не можете выбрать необходимые устройства, то проверьте подключены и исправны ли устройства. После этого перезагрузите ваш ПК/ноутбук и пройдите сначала пункты «Начало испытания».

8. После вам необходимо будет выполнить пробный звонок. Следуйте инструкциям, которые вы услышите и увидите на экране.

9. Выполнив проверку оборудования вам необходимо будет нажать на кнопку «Присоединиться сейчас».

## **Прохождение испытания**

После нажатия на кнопку «Присоединиться сейчас» вы попадете в зал ожидания. После этого вы будете допущены на собрание, где будет присутствовать сотрудник оргкомитета, а также другие участники олимпиады.

Вам необходимо будет пройти идентификацию личности. Для этого приготовьте заранее действительный документ, удостоверяющий вашу личность.

Обратите внимания на панель управления внизу окна программы

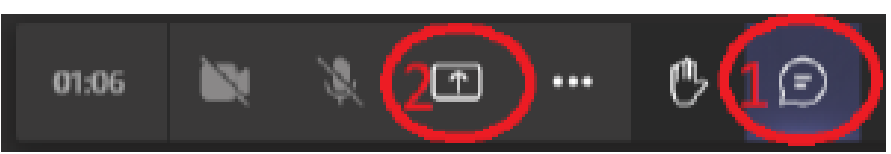

1 - это чат. Следите за поступающими сообщениями в процессе прохождения испытания.

 2 - это кнопка для демонстрации экрана. При прохождении испытания не используйте ее. Обратите внимание на значки микрофона и камеры. Они должны быть всегда включены, то есть НЕ перечеркнуты.

После прохождения идентификации личности вам необходимо будет зайти в личный кабинет Moodle, перейдя на сайт **[https://ems.sutd.ru/.](https://ems.sutd.ru/)** В назначенное время начала испытания в личном кабинете появится задание.

Если вы не смогли зайти в личный кабинет Moodle, или вы не обнаружили задания, то незамедлительно обратитесь на почту оргкомитета [priemolimp@sutd.ru](mailto:priemolimp@sutd.ru) или в онлайн-консультант на сайте олимпиады [https://olimp.prouniver.ru.](https://olimp.prouniver.ru/)

При прохождении испытания вам необходимо обеспечить тишину. Допускается нахождение единовременно одного человека в помещении. Прослушивание музыки/аудиокниг и др. через наушники запрещено.

Необходимо расположить камеру таким образом, чтобы сотрудник оргкомитета видел выполняемую работу и самого участника. Если вы хотите выйти из рабочей зоны, то необходимо предупредить об этом сотрудника оргкомитета.

Использовать два и более мониторов не разрешается. Программа «Microsoft Teams» и личный кабинет Moodle должны быть открыты на одном и том же ПК/ноутбуке.

Если вы закончили работу, вам необходимо сообщить об этом сотруднику оргкомитета для того, чтобы он зафиксировал вашу работу. После этого вы можете выходить из конференции. Загрузить фотографии вашей работы в Moodle вы можете в течение 20 минут.

Все фото должны быть сделаны в хорошем освещении, без геометрических искажений, в высоком качестве и с приложенной линейкой, размещенной с краю работы. Выполнение паспарту требуется для «Станковой

композиции» и «Живописи», для остальных заданий оформление в паспарту НЕ ТРЕБУЕТСЯ!

Фотографии ваших работ необходимо загрузить во вкладку курса дисциплины.

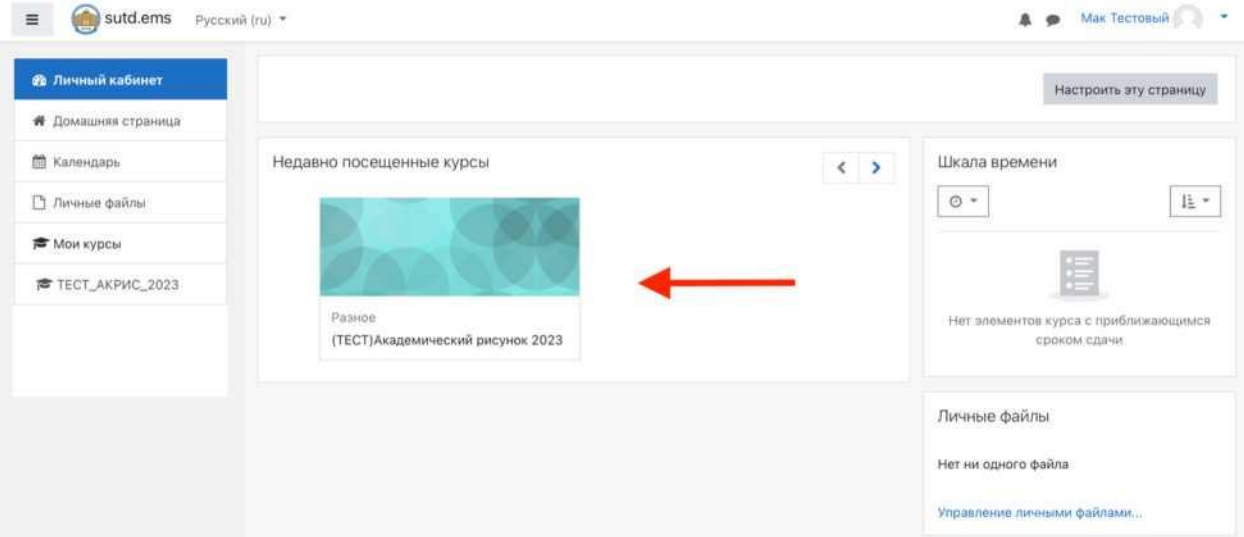

В конце страницы вы увидите кнопку «Добавить ответ на задание». Нажмите на нее, страница обновится.

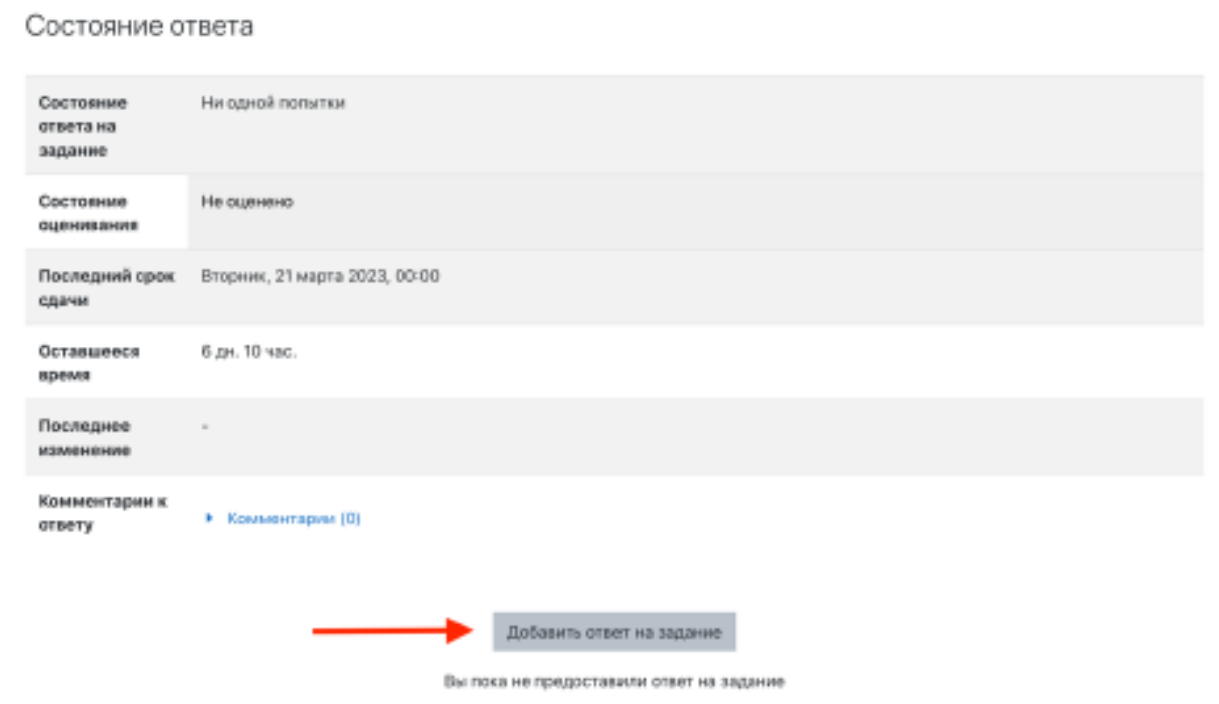

Вновь спуститесь вниз и в данном поле нажмите на значок «Лист».

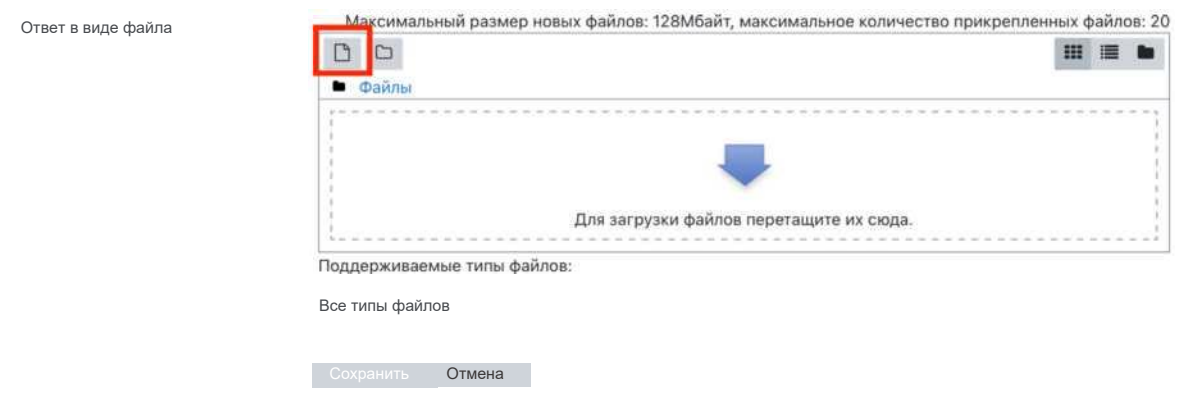

У вас появится меню выбора файлов. Вам нужно нажать кнопку «Выбрать файл». Выберите файлы в появившемся окне вашего компьютера.

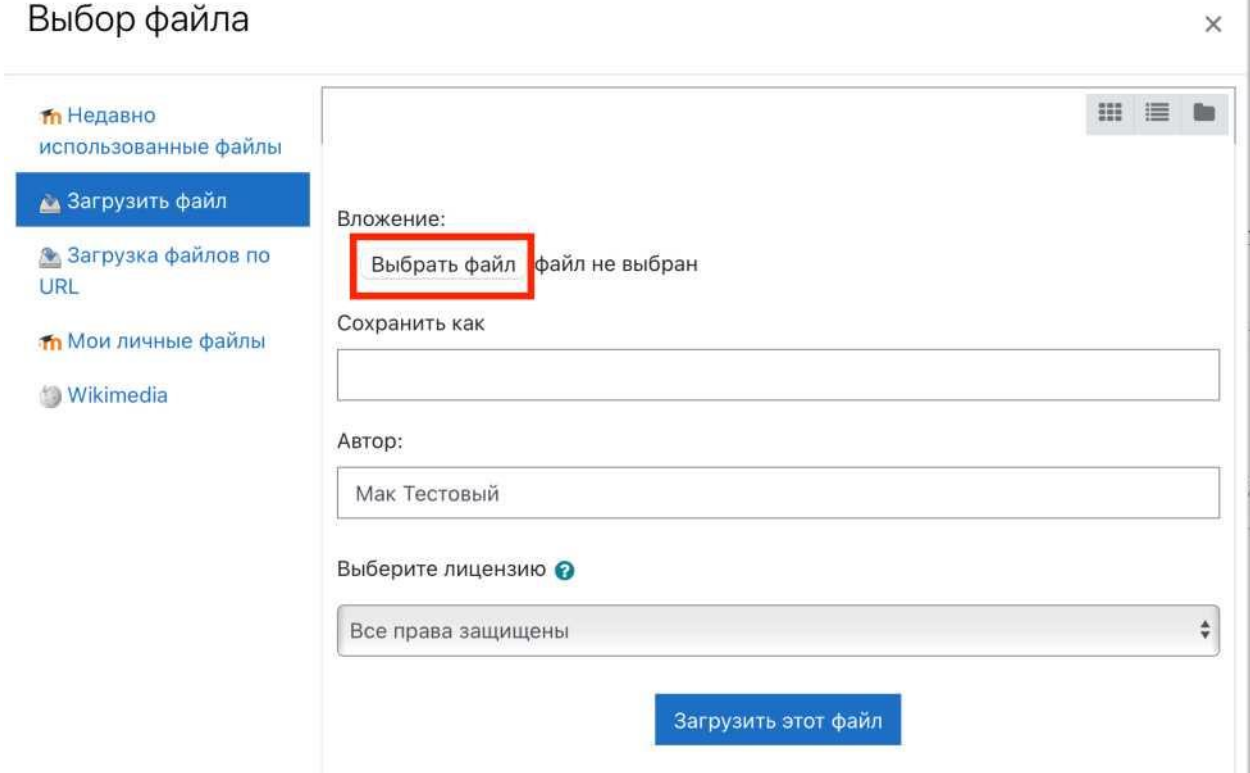

После вам нужно ввести наименование файла. Подписывать файлы

необходимо следующим образом:

**Название файла:** Ф.И.О. регион тип работы. *Пример: Иванов Иван Иванович Санкт-Петербург академ рисунок, Иванов Иван Иванович Санкт-Петербург живопись, Иванов Иван Иванович Санкт-Петербург композиция1, Иванов Иван Иванович Санкт-Петербург композиция2.*

Введите наименование в графе «Сохранить как» и далее нажмите на кнопку «загрузить этот файл».

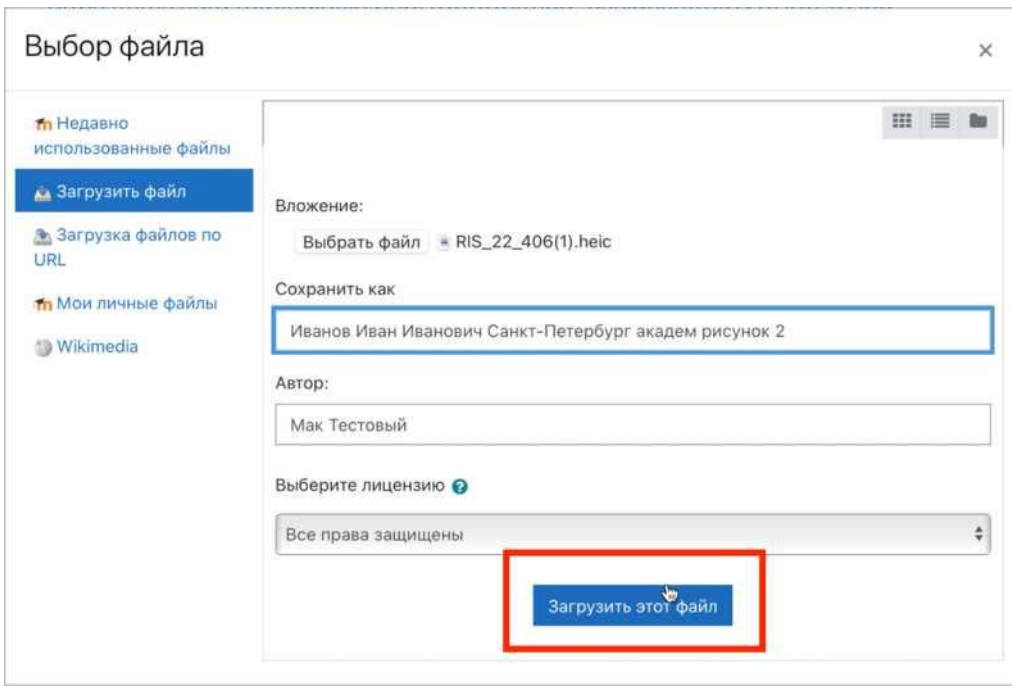

Когда вы загрузите все необходимые файлы. Нажмите на «Сохранить», как показано на изображении внизу.

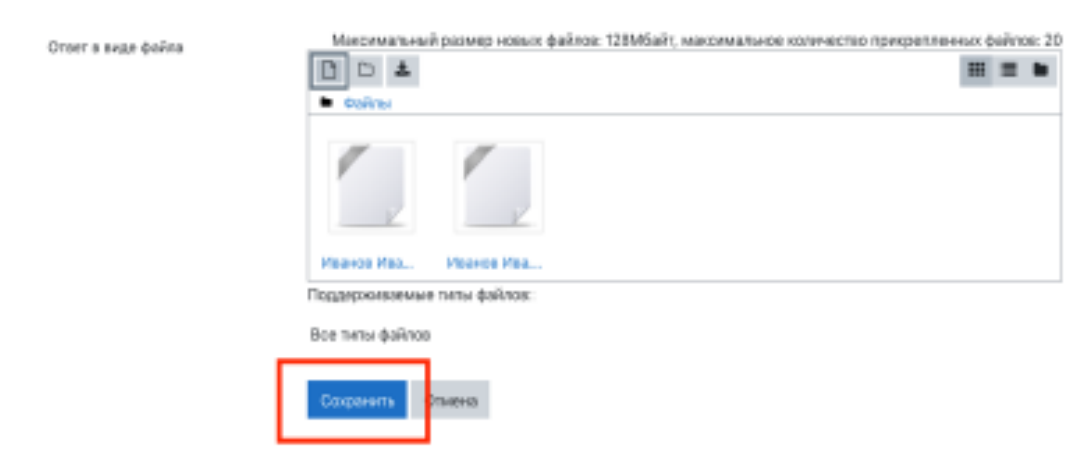

**ОБРАТИТЕ ВНИМАНИЕ! Загружать фотографии работ нужно СТРОГО в ответ на задание (курс).**

**Файлы, загруженные в личные файлы проверяться НЕ будут.**

**Фактом успешной загрузки будет зеленое поле с пометкой «Отправлено для оценивания».**

Состояние ответа

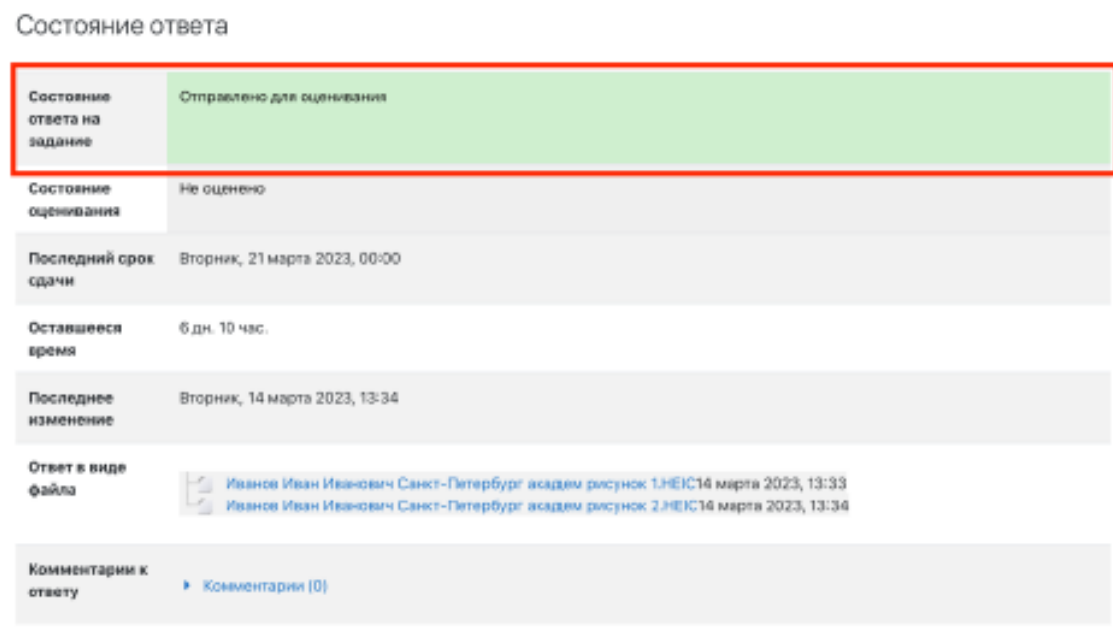

**Если у вас возникнут проблемы с прохождением олимпиады, то необходимо связаться с оргкомитетом незамедлительно:**

**Телефонные звонки**: +7-812-946-06-18 (сообщения в Whatsapp не обрабатываются на

период олимпиады) , +7-812-317-14-14 (добавочный 2) **Сообщения** : Онлайн-консультант на сайте олимпиады или email: priemolimp@sutd.ru